# FLIR

 $\bigoplus$ 

## Quick Mobile Guide

 $\bigoplus$ 

## **Android**

Tap **Connect**. You will be prompted to change the DVR password.

Enter a new 6 character password and tap **OK**. This password will be used to log on to your system from now on.

The app opens in Live View and streams video from all connected cameras.

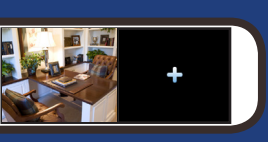

Install the free FLIR Cloud™ app from the Google Play<br>Store. Tap the FLIR Cloud™ icon to open the app. Store. Tap the **FLIR Cloud™** icon to open the app. **<sup>a</sup>**

## M4100 SERIES

**Congratulations!** You can now view video from your cameras on your smartphone or tablet.

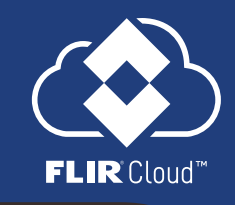

⊕

• Connect your DVR to your router using

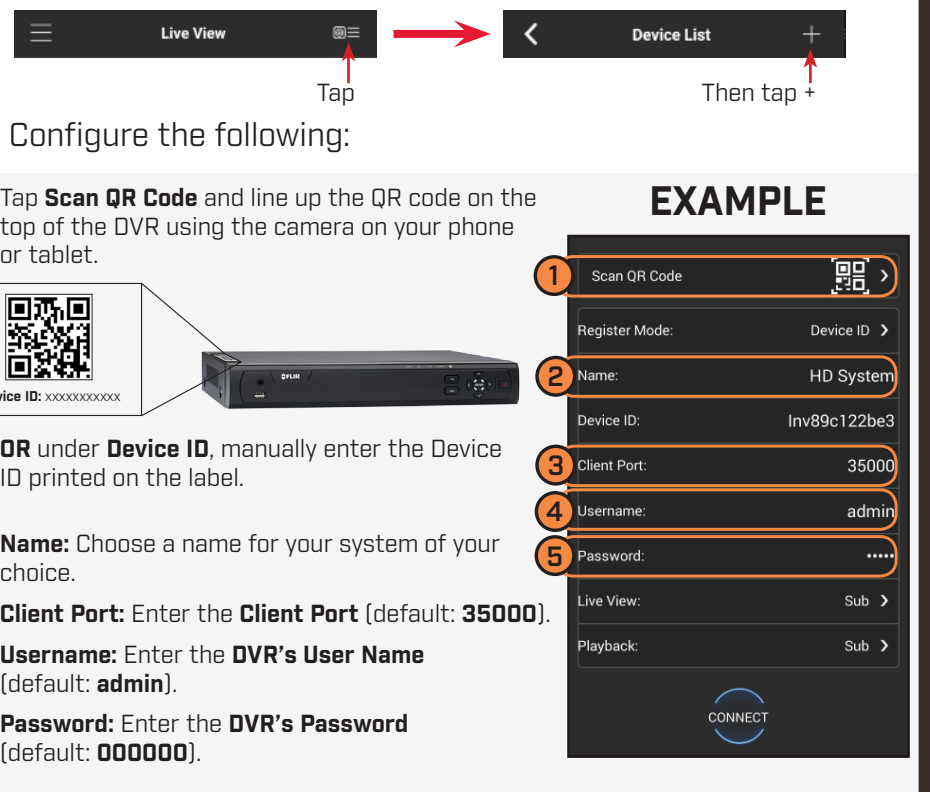

Tap **Sign up** and enter your email address and password to **b** Tap **Sign up** and enter<br>create a new account.

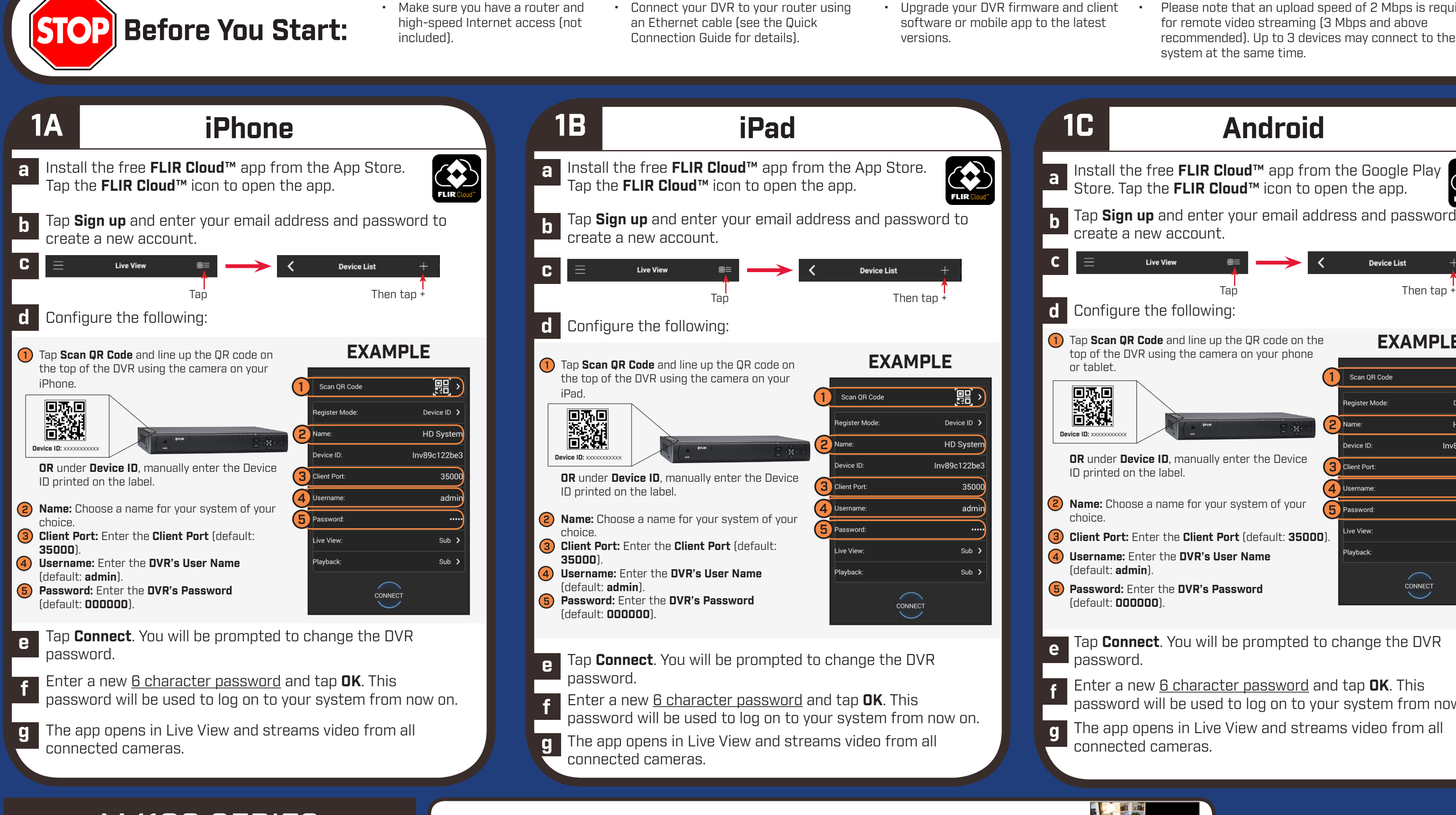

- Upgrade your DVR firmware and client
	- Please note that an upload speed of 2 Mbps is required for remote video streaming (3 Mbps and above recommended). Up to 3 devices may connect to the system at the same time.

# FLIR

 $\bigoplus$ 

#### **e** Enter the following information: 1 **Device Name:** Choose a name for your system. 2 **Device ID:** Manually enter the **Device ID** printed on the label. 3 **Client Port:** Enter the **Client Port** (default: **35000**). 4 **User Name:** Enter the **DVR's User Name** (default: **admin**). 5 **Password:** Enter the **DVR's Password** (default: **000000**). 1 2 3 4 5 Add Cancel Click **Add f** You will be prompted to change the DVR password. Click **OK**. **g** Enter a new <u>6 character password</u> and<br>ten **DK** This password will be used to tap **OK**. This password will be used to connect to your system from now on. **h** Click **t** then **i** Click and drag **Default Group** to the display window to open your cameras in live view.  $E$ FLIR <mark>★ ↓</mark> ■ 0

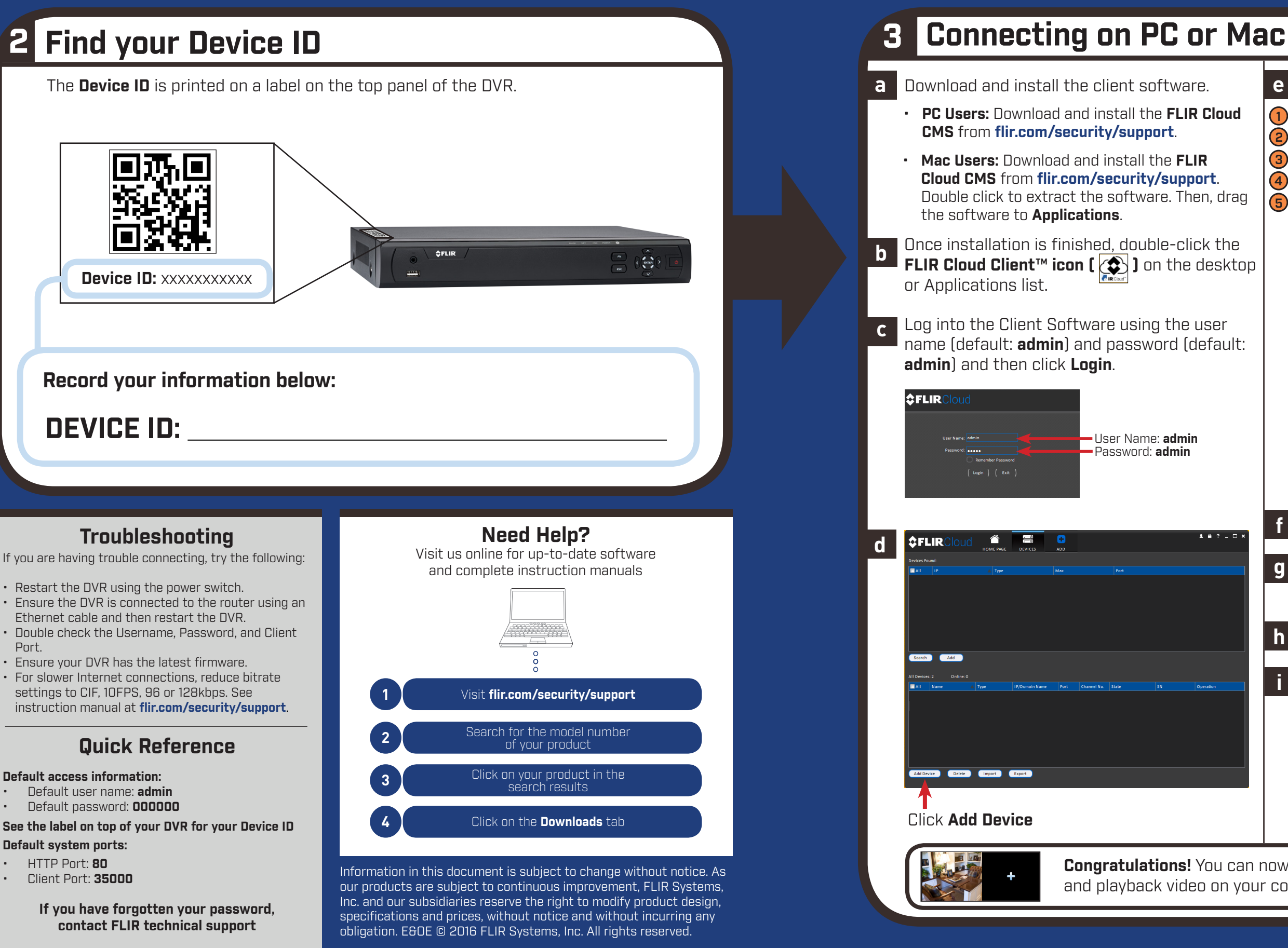

## Quick PC / MAC Guide

 $\bigoplus$ 

**Congratulations!** You can now connect over the Internet to view and playback video on your computer.

**NOTE:** PC/Mac setup is not required to connect on a smartphone or tablet. See reverse for smartphone/ tablet setup.

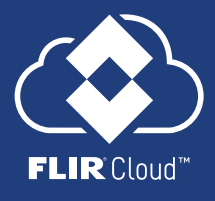

⊕